Starting Monday, April 3<sup>rd</sup>, we will bring a new and improved digital banking service to the Wakefern Federal Credit Union.

The digital banking update has been months in the works and we are almost ready for the big reveal. We are using the latest technology to create a digital banking experience that we know you're going to love. You'll have immediate access to your account with robust tools and the latest in security to help you manage your finances anytime, anywhere.

## **IMPORTANT**

CURRENT *AND* NEW ONLINE/MOBILE BANKING NEW USERS MUST USE THE "FIRST TIME USER? **ENROLL IN ONLINE BANKING** " LINK.

- 1) Visit our website at[: Wakefern Federal Credit Union Home \(wakefernfcu.org\)](https://wakefernfcu.org/) / or copy and paste the this link into your browser www.wakefernfcu.org
- 2) Click on the Online Banking Login –

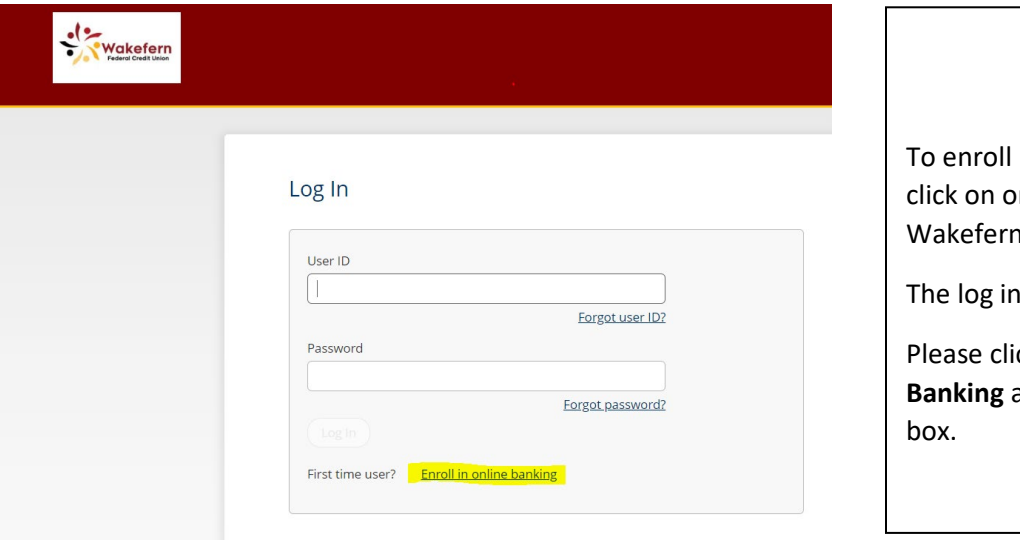

in online banking, please nline banking from the FCU website.

screen will appear.

**ck on Enroll in Online** at the bottom of the gray

3) Fill out the fields for enrollment

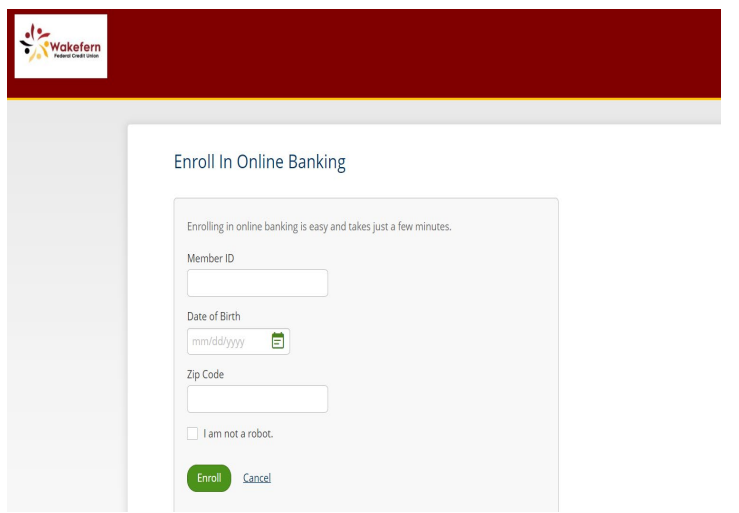

To enroll in online banking, please enter your Member ID (account number), your Date of Birth and your Zip Code.

Please confirm that you are not a robot by clicking in the box, then click on the Enroll box.

#### 4) Accept the Terms and Conditions

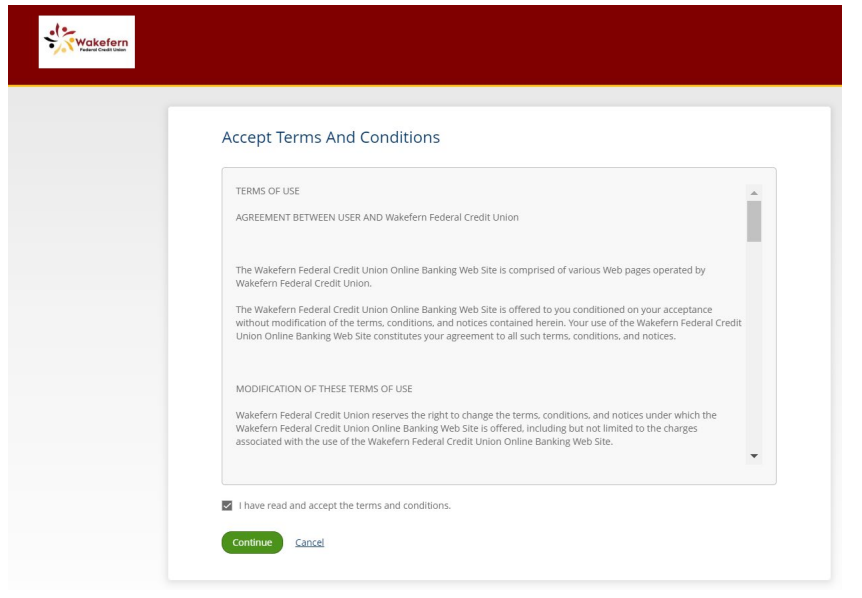

Review the terms and conditions for the new online banking program. When finished reading the terms and conditions, please click the box that states "I have read and accept the terms and conditions."

Please click the Continue button.

password. –

## 5) Create a User ID and New Password

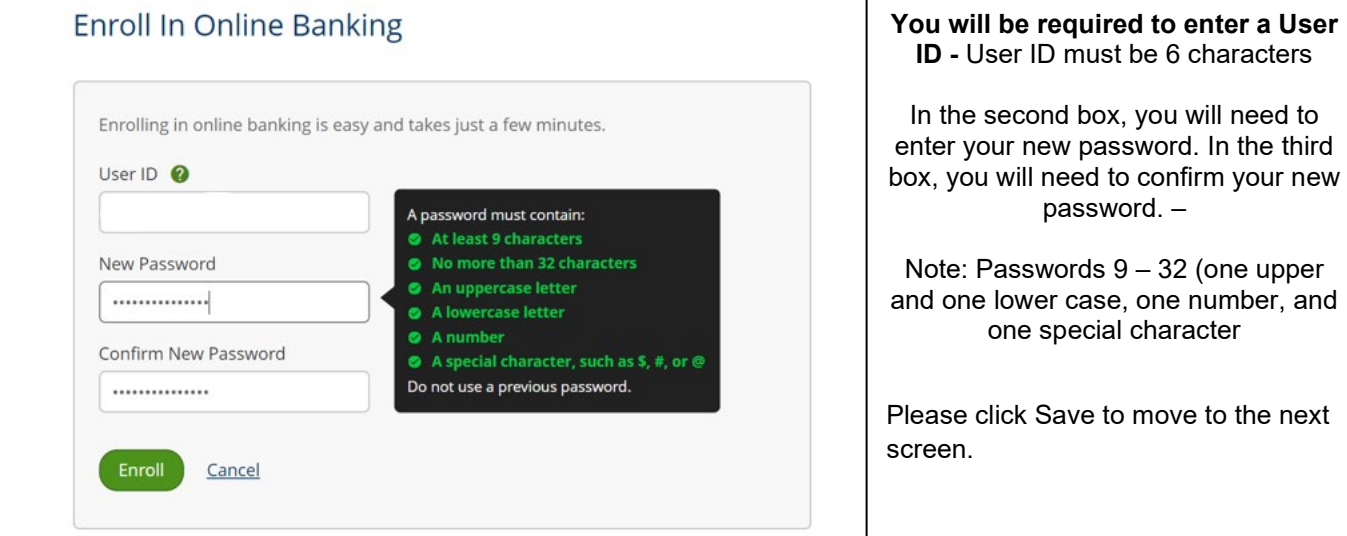

6) After you have successfully enrolled you will get the following screen.

You will have to log in again with the newly created user id and password.

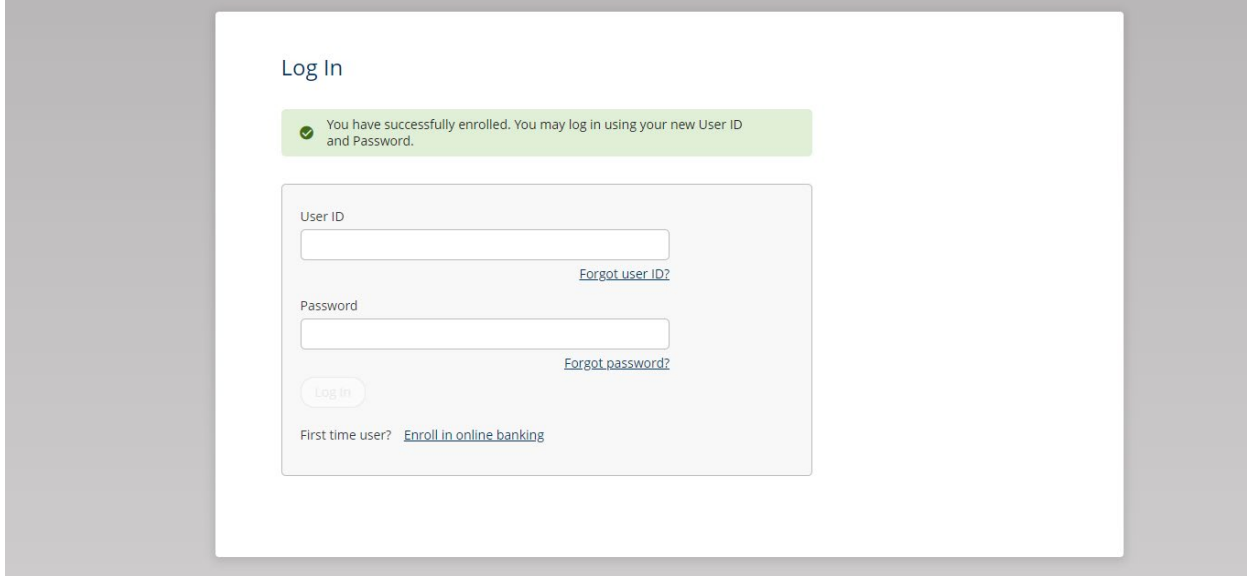

7) Select (5) Security Questions and Provide Answers

For your security, you will need to choose five security questions and provide answers. When logging in from an unidentified device, you will be required to answer security questions.

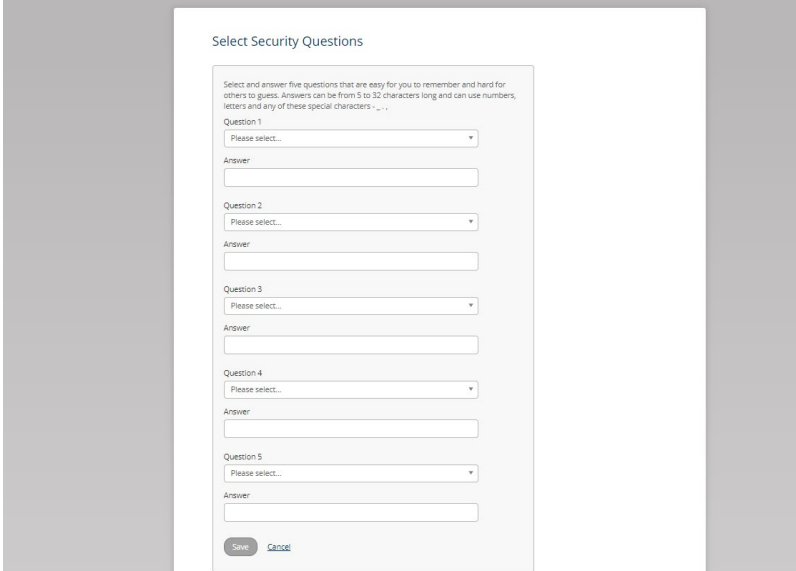

#### 8) Set Up Phone For Identity Verification

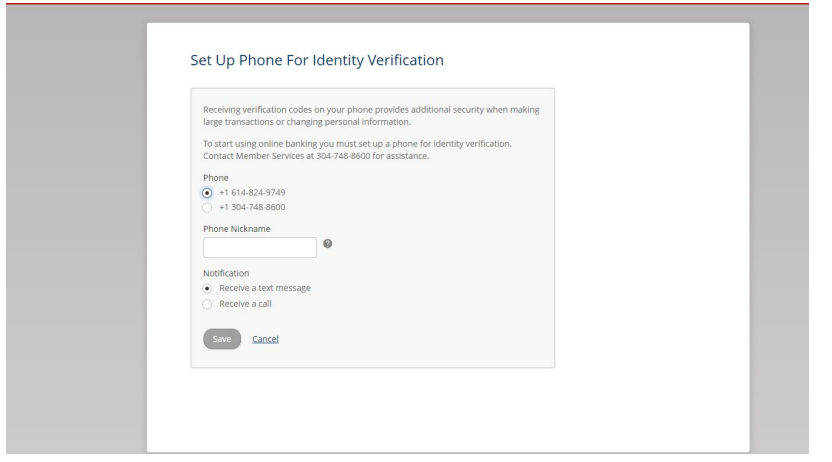

You will need to set up your phone for identity verification.

Please add a nickname for your phone and select the option for verification, either text message or a phone call.

Then click Save to move to the next step.

### 9) Validate your code with the OTP (One Time Passcode) or Phone Number feature

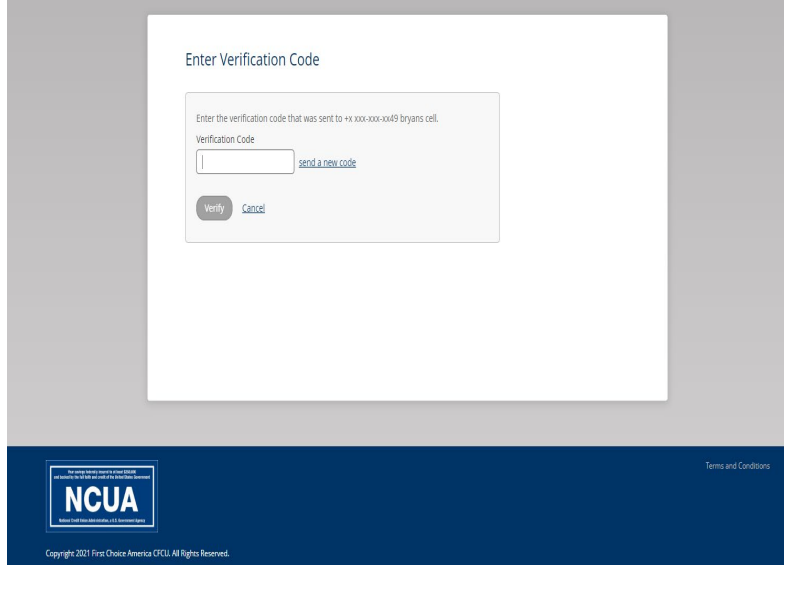

When you have received a phone call or text message with your verification code, please enter the code.

Click the Verify button and you will be taken to the online banking main screen where you will see your account information

# Signing up for e-statements

To sign up for eStatements, you must do so using the **Online Banking Login** link on the [www.wakefernfcu.org](http://www.wakefernfcu.org/) website. You cannot sign up for eStatements using the phone App.

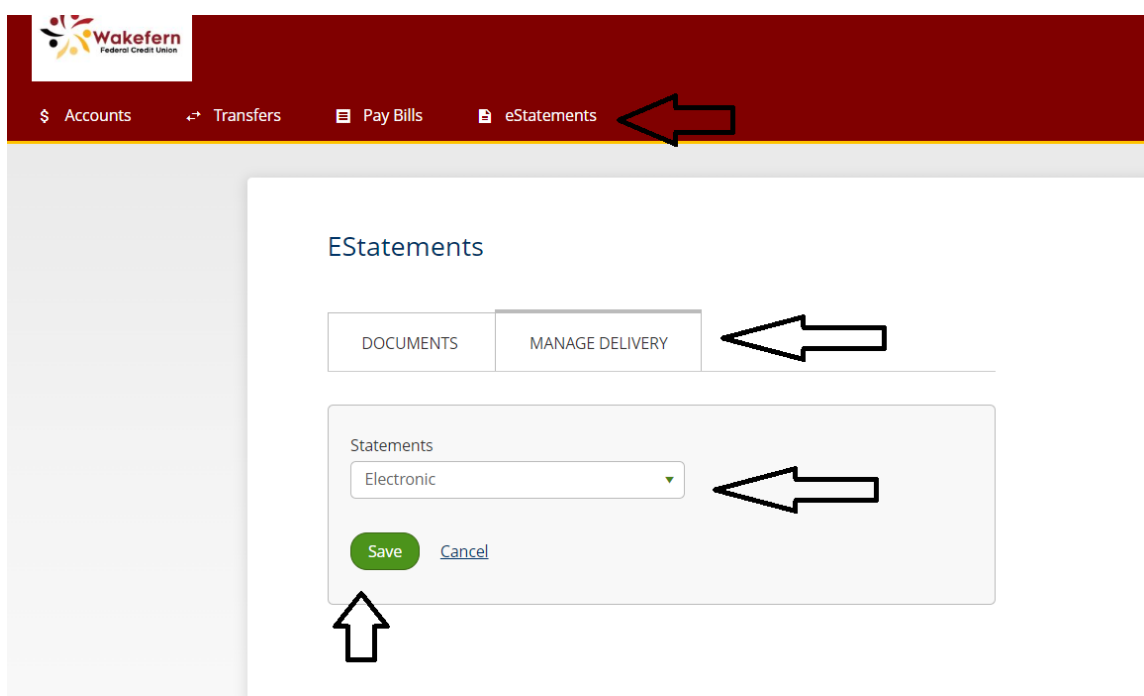